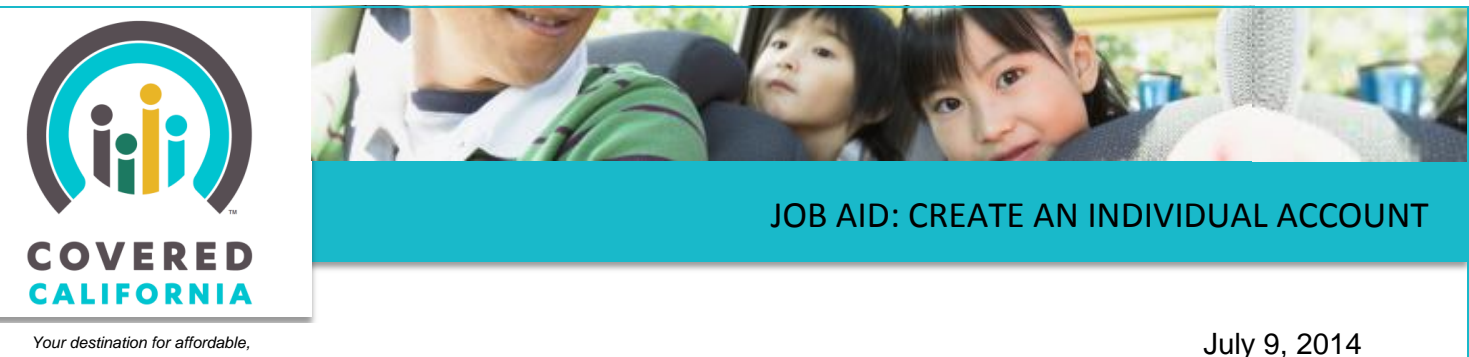

The purpose of this Job Aid is to show the steps a consumer follows to create their Covered California account for the individual marketplace, and is written from the Consumer's perspective.

Before creating an application for health care coverage, the consumer must first create an account. The consumer can also create an account after someone they designate has created an

application for them. In this case the consumer can link their new account to the previously created application. The consumer follows the steps below to create an account.

*quality health care, including Medi-Cal*

- 1. Go to the Covered California homepage at [www.CoveredCA.com](http://www.coveredca.com/)
- 2. Click on **Apply Now** to navigate to the *Set Up an Account* page, which offers a choice of several roles for account creation
- 3. Find the role for **Individual or Family** and click the **Continue** button in that box.

#### **Account Creation Process**

During account creation, the left-side navigation panel shows five steps to create an account. After completing each section, a check mark replaces the step number. Fields that require information are marked with red asterisks.

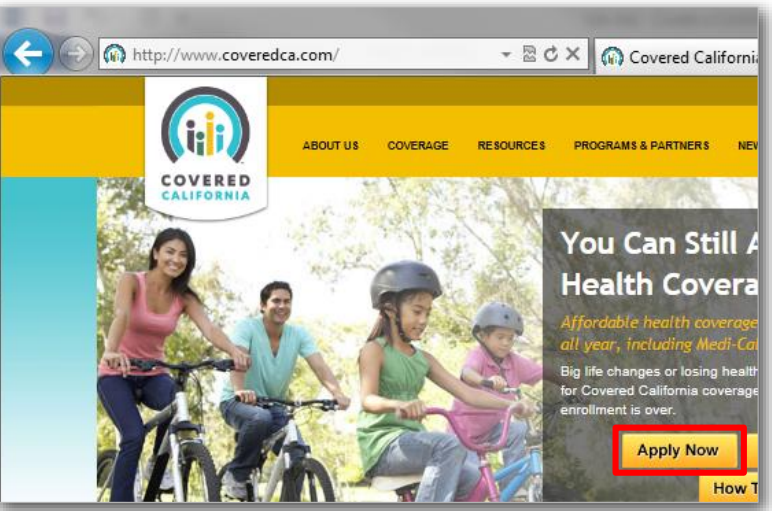

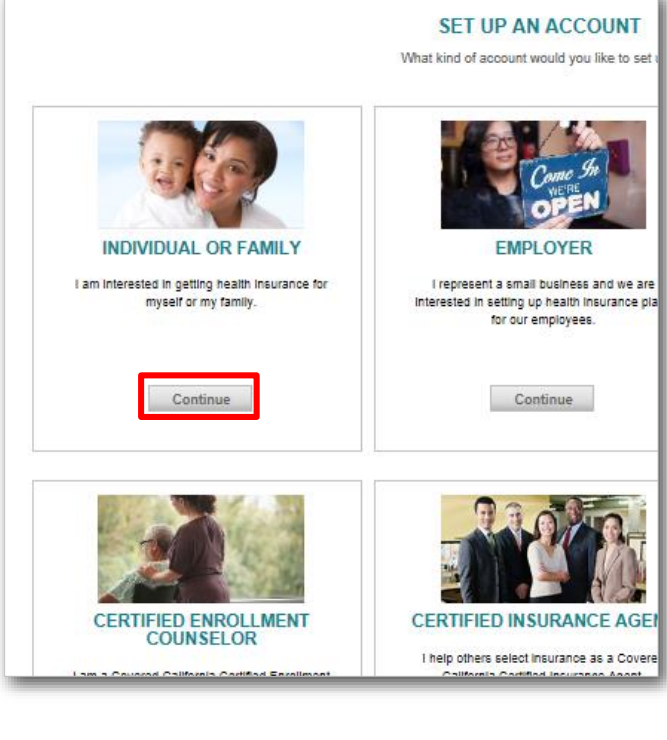

# JOB AID: CREATE AN INDIVIDUAL ACCOUNT

4. The first step is to agree to the Terms and Conditions and Privacy Practices established for the CoveredCA.com website. On the *Use of this Website* page, the consumer must indicate this agreement before proceeding with account creation. The consumer can read through the text for Terms and Conditions and Privacy Practices, then click the

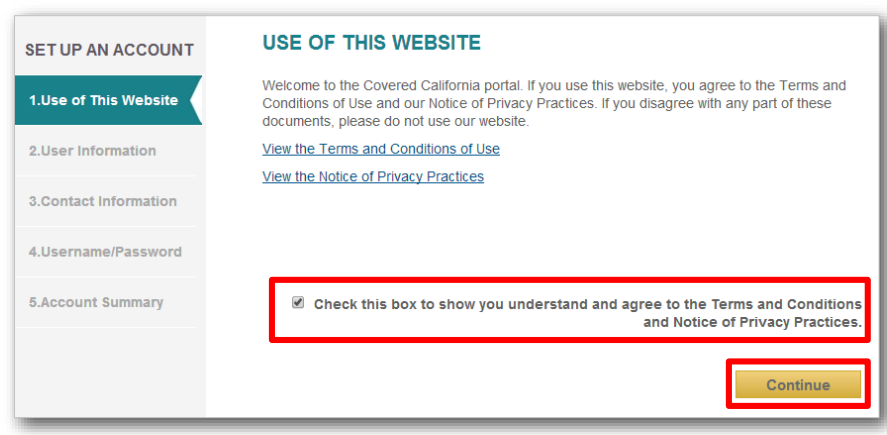

checkbox to indicate agreement, and then click **Continue.**

- 5. In the second section, the consumer enters **User Information** (information about the account holder), including **First Name, Last Name, Date of Birth, and Social Security Number**.
- 6. Covered California sends notifications to a personal secure mailbox that is part of the account; in the **Preferred method of communication**  field, the consumer indicates how they want to be notified that a message is waiting (note

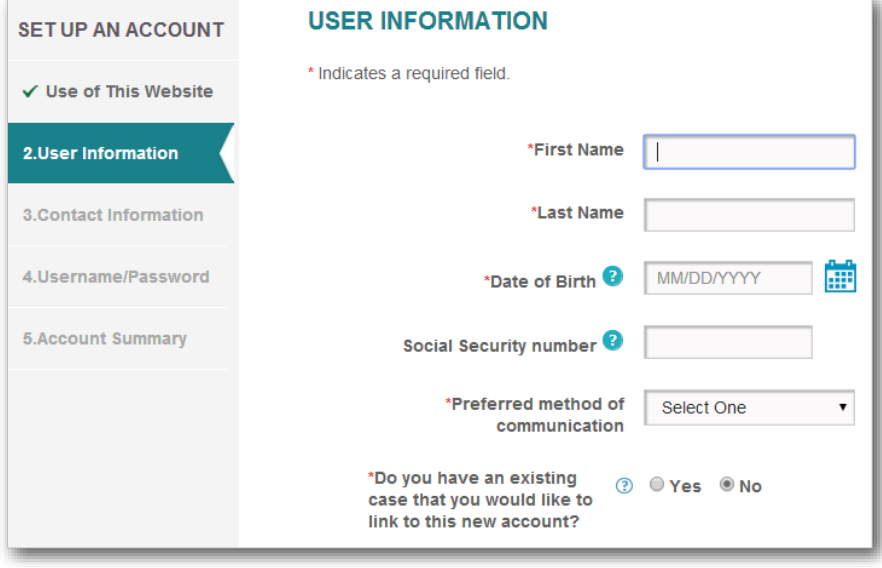

that Covered California is required by law to send some information by mail).

7. If someone has already started an application on the consumer's behalf (e.g., a Covered California Service Center Representative, Certified Enrollment Counselor, or Certified

Insurance Agent), the consumer was given an Access Code to link that application to the account being created. Clicking the **Yes** radio button for this question causes another field to display in which that Access Code is entered.

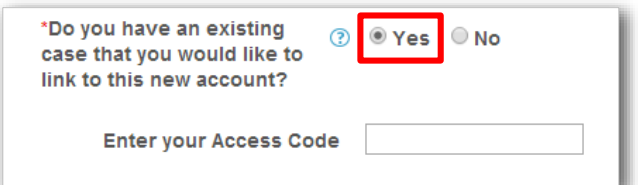

# JOB AID: CREATE AN INDIVIDUAL ACCOUNT

- 8. Click **Continue** to proceed to the *Contact Information* page, where the consumer's physical address, email, and phone number are entered.
- 9. Before moving on, we validate the address entered against the United States Postal Service. A popup dialog appears showing any close exact matches with the address. The user may select an address Con presented from the The a The a 12<br>58<br>58<br>68<br>58 USPS comparison or choose to keep the previous entry. Click **Ok** when finished.

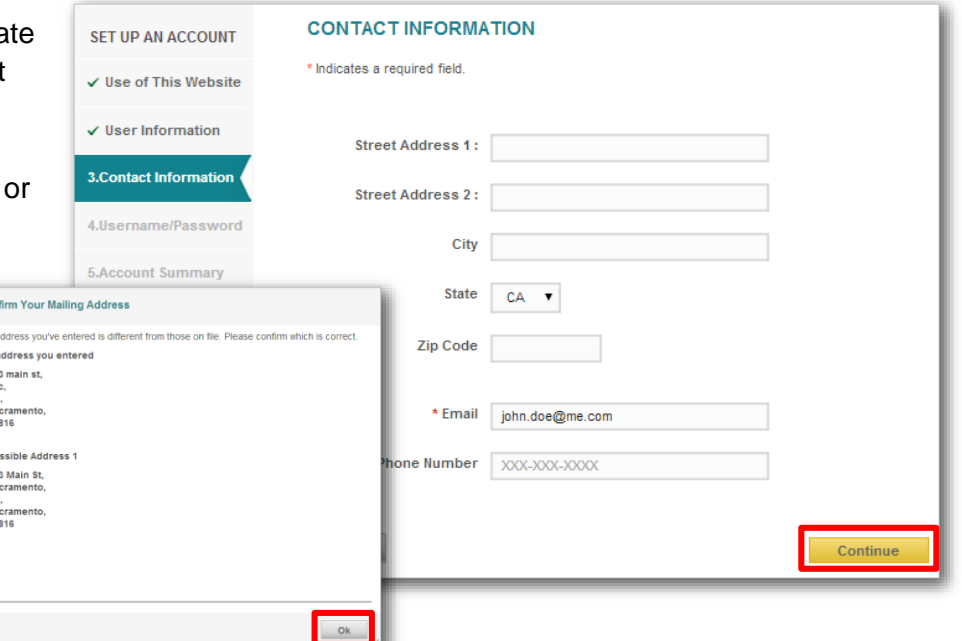

- 10. The consumer must create their own **Username** and **Password** in the next screen. Note that any person advising or supporting the consumer is not allowed to know the consumer's password, PIN or the answers to the consumer's security questions that will be provided later in the process.
	- a. Username must contain eight or more characters including at least one letter and one number.
	- b. Password rules:
		- Cannot be the same as or similar to the username
		- 8-16 characters
		- At least one upper-case alpha character
		- At least one lower-case alpha character
		- At least one number
		- At least one special character

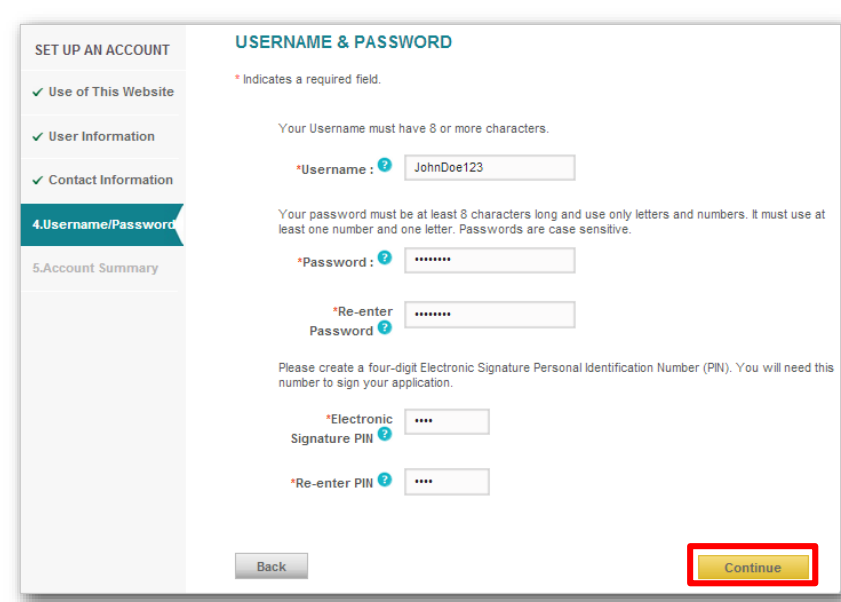

- Password must start with a letter
- Cannot contain a common dictionary word or name
- c. Type the chosen username into the **Username** field
- d. Create a password that fits the above password criteria and type it in the **Password** field

### JOB AID: CREATE AN INDIVIDUAL ACCOUNT

#### e. **Reenter Password** to confirm

- 11. The consumer must also create a 4-digit **Electronic Signature Personal Identification Number**. This **PIN** is used to sign documents electronically.
	- a. Type the 4-digit PIN into the **Electronic Signature PIN** field
	- b. Reenter in the **Reenter PIN** field to confirm
	- c. Click **Continue**
- 12. View the **Account Summary**

page. When finished entering information for the account and check marks appear next to the first four steps in the left navigation panel, give the information one last review. The screen shows three sections – User Information, Contact Information, and Username & Password.

- a. Click the **Edit** button next to any section to update its information
- b. Otherwise, click **Continue** to save the information and create the account
- c. A popup displays indicating that the account was successfully created. Click the button to go to the *Log In* page and get started.

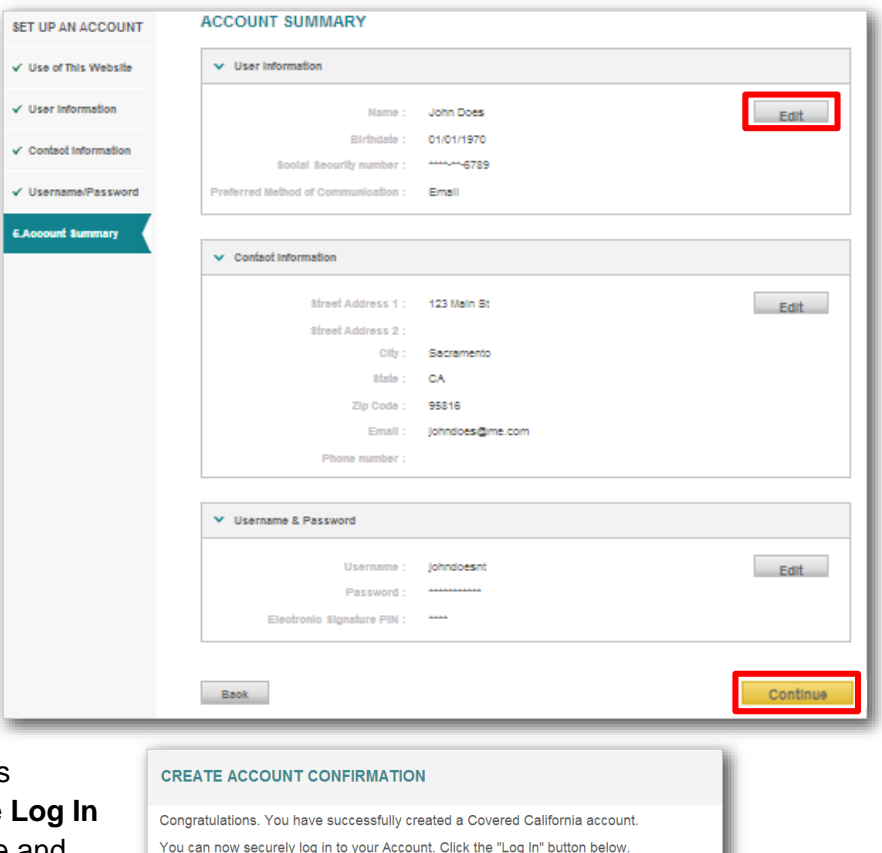